# **Lifecycle Manager User's Guide**

vCenter Lifecycle Manager 1.1.0

This document supports the version of each product listed and supports all subsequent versions until the document is replaced by a new edition. To check for more recent editions of this document, see [http://www.vmware.com/support/pubs.](http://www.vmware.com/support/pubs)

EN-000335-00

## **vm**ware<sup>®</sup>

You can find the most up-to-date technical documentation on the VMware Web site at:

<http://www.vmware.com/support/>

The VMware Web site also provides the latest product updates.

If you have comments about this documentation, submit your feedback to:

[docfeedback@vmware.com](mailto:docfeedback@vmware.com)

Copyright  $^\circ$  2010 VMware, Inc. All rights reserved. This product is protected by U.S. and international copyright and intellectual property laws. VMware products are covered by one or more patents listed at <http://www.vmware.com/go/patents>. VMware is a registered trademark or trademark of VMware, Inc. in the United States and/or other jurisdictions. All other marks and names mentioned herein may be trademarks of their respective companies.

**VMware, Inc.** 3401 Hillview Ave. Palo Alto, CA 94304 www.vmware.com

## **Contents**

[About This Book 5](#page-4-0)

**1** [Overview of Lifecycle Manager 7](#page-6-0) Lif[ecycle Manager Process 7](#page-6-0) Lif[ecycle Manager Terminology 7](#page-6-0) Lif[ecycle Manager Roles 8](#page-7-0) Su[pported Browsers 9](#page-8-0) Lo[g In to LCM 10](#page-9-0) **2** [LCM Requester and LCM Tech Requester Tasks 11](#page-10-0) Re[quest a Virtual Machine as an LCM Requester 11](#page-10-0) Re[quest a Virtual Machine as an LCM Tech Requester 12](#page-11-0) Dis[play Requested Virtual Machines 14](#page-13-0) Ch[eck the Power State of a Virtual Machine 15](#page-14-0) Po[wer a Virtual Machine On or Off 15](#page-14-0) Sus[pend a Virtual Machine 16](#page-15-0) Co[nnecting to a Virtual Machine 16](#page-15-0) Cre[ate a Snapshot 17](#page-16-0) Re[vert to a Snapshot 17](#page-16-0) Re[quest to Extend the Life of a Virtual Machine 18](#page-17-0)

#### De[commission a Virtual Machine Immediately 18](#page-17-0) Re[quest to Change the Virtual Machine Customization Attributes 18](#page-17-0)

#### **3** [LCM Approver Tasks 21](#page-20-0)

Re[quest a Virtual Machine as an LCM Approver 21](#page-20-0) Dis[play Requested Virtual Machines 22](#page-21-0) Ch[eck the Power State of a Virtual Machine 24](#page-23-0) Po[wer a Virtual Machine On or Off 24](#page-23-0) Sus[pend a Virtual Machine 24](#page-23-0) Co[nnecting to a Virtual Machine 24](#page-23-0) Cre[ate a Snapshot 25](#page-24-0) Re[vert to a Snapshot 26](#page-25-0) Re[quest to Extend the Life of a Virtual Machine 26](#page-25-0) De[commission a Virtual Machine Immediately 26](#page-25-0) Re[view Requests for Approval 27](#page-26-0) Ap[prove or Reject Requested Virtual Machines 27](#page-26-0) Ap[prove or Reject Requests to Extend the Life of a Virtual Machine 27](#page-26-0) Ap[prove or Reject Requests for Customization Changes 28](#page-27-0) Ge[nerate Reports 28](#page-27-0)

## **4** [LCM IT Staff Tasks 29](#page-28-0)

Re[quest a Virtual Machine as an LCM IT Staff User 29](#page-28-0) Dis[play Requested Virtual Machines 31](#page-30-0) Ch[eck the Power State of a Virtual Machine 32](#page-31-0) Po[wer a Virtual Machine On or Off 32](#page-31-0) Sus[pend a Virtual Machine 33](#page-32-0) Co[nnecting to a Virtual Machine 33](#page-32-0) Cre[ate a Snapshot 34](#page-33-0) Re[vert to a Snapshot 34](#page-33-0) Re[quest to Extend the Life of a Virtual Machine 35](#page-34-0) De[commission a Virtual Machine Immediately 35](#page-34-0) Re[quest to Change the Virtual Machine Customization Attributes 35](#page-34-0) De[ploy a Virtual Machine Manually 36](#page-35-0) Ret[ry a Request 36](#page-35-0) Val[idate a Request After Manual Intervention 37](#page-36-0) Ap[prove or Reject Requests for Customization Changes 37](#page-36-0) Ge[nerate Reports 37](#page-36-0)

[Index 39](#page-38-0)

# <span id="page-4-0"></span>**About This Book**

This book, the *Lifecycle Manager User's Guide*, describes the tasks that users can perform using VMware® vCenter Lifecycle Manager (LCM). LCM allows you to request, approve, deploy, operate, and decommission a virtual machine.

## **Intended Audience**

This book is intended for all LCM users who want to request, approve, deploy, operate, or decommission a virtual machine. LCM users are assigned specific roles that determine the tasks that they can perform. Depending on your assigned role, you might be able to perform all or some of the tasks described in this guide.

## **Document Feedback**

VMware welcomes your suggestions for improving our documentation. If you have comments, send your feedback to [docfeedback@vmware.com](mailto:docfeedback@vmware.com).

## **Technical Support and Education Resources**

The following technical support resources are available to you. To access the current version of this book and other books, go to [http://www.vmware.com/support/pubs.](http://www.vmware.com/support/pubs)

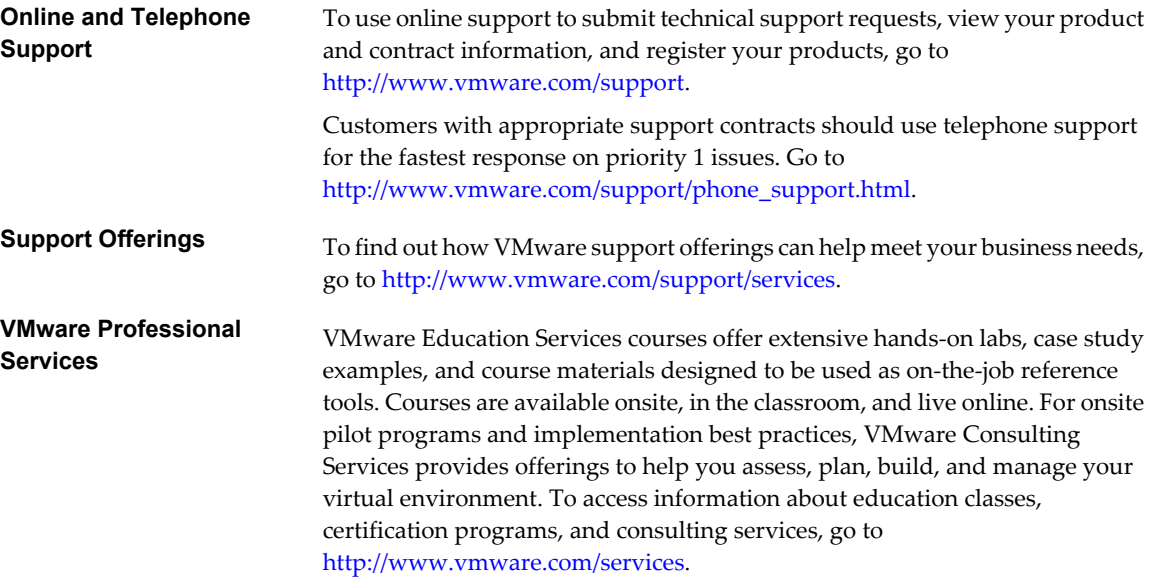

Lifecycle Manager User's Guide

# <span id="page-6-0"></span>**Overview of Lifecycle Manager**

VMware vCenter Lifecycle Manager (LCM) automates the process of creating virtual machines and removing them from service at the appropriate time. The tasks that you can perform depends on the role that the LCM Administrator has assigned to you. This guide describes the tasks that each role can perform. For information about the tasks that the LCM Administrator can perform, see the *Lifecycle Manager Administration Guide*.

This chapter includes the following topics:

- "Lifecycle Manager Process," on page 7
- "Lifecycle Manager Terminology," on page 7
- ["Lifecycle Manager Roles," on page 8](#page-7-0)
- ["Supported Browsers," on page 9](#page-8-0)
- ["Log In to LCM," on page 10](#page-9-0)

## **Lifecycle Manager Process**

The way that LCM handles requests to create virtual machines depends on how the LCM Administrator has configured the approval process. If approval is required, an email notification is sent to the LCM Approver user. If approval is not required, and there is no conflict with the request, the virtual machine is created. If there is a conflict, an LCM IT Staff user receives an email notification that a virtual machine is waiting to be created.

After a virtual machine is created, it can be used until the decommissioning date. Five days before the decommissioning date, an email notice is sent to the user who requested the virtual machine if email notifications are enabled. The user can perform one of the following actions:

Request to extend the life of the machine.

If the extension is not approved, the virtual machine is decommissioned and is archived or deleted. The LCM Administrator determines whether decommissioned virtual machines are archived.

■ Manually decommission the virtual machine.

## **Lifecycle Manager Terminology**

LCM uses specific terminology to describe lifecycle events and attributes.

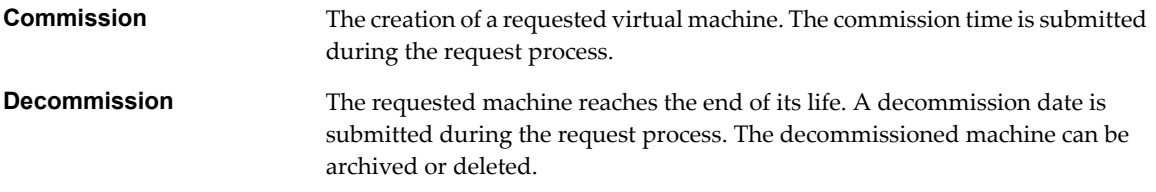

<span id="page-7-0"></span>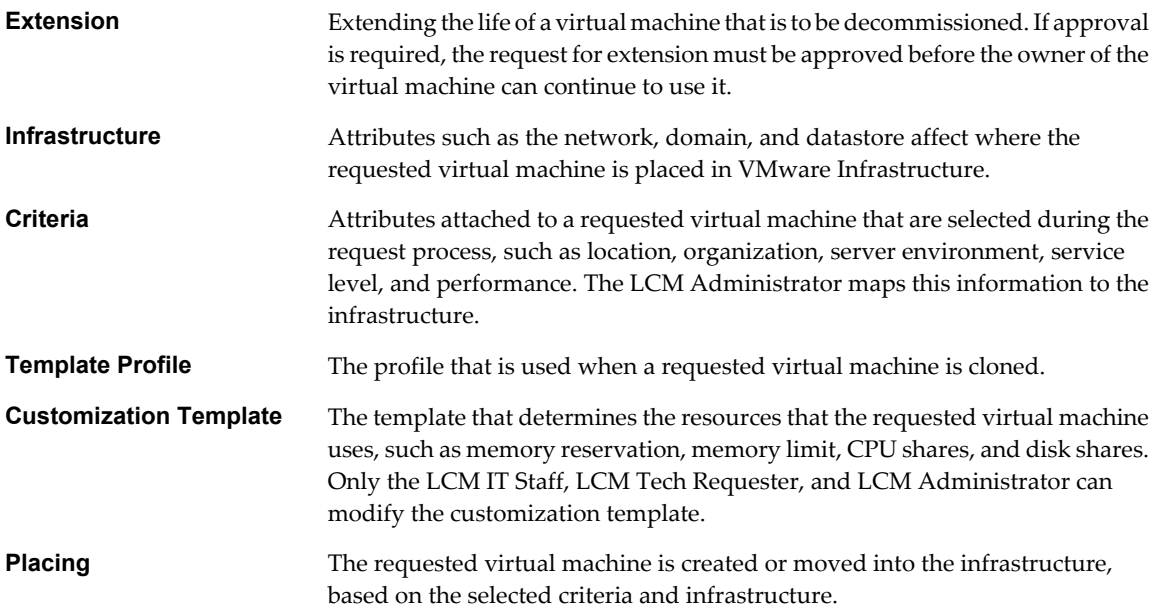

## **Lifecycle Manager Roles**

The tasks that you can perform depend on the role that you have been assigned by the LCM Administrator. All roles can request a virtual machine.

LCM users who are not LCM Administrators can have one of the four LCM user roles.

- LCM Requester Role on page 8 An LCM Requester makes virtual machine requests.
- [LCM Tech Requester Role on page 9](#page-8-0) An LCM Technical Requester is an advanced LCM Requester.
- **IDED [LCM Approver Role on page 9](#page-8-0)** An LCM Approver approves or rejects requests.
- **IDENT IT Staff Role on page 9** An LCM IT Staff user manually deploys approved virtual machines.

## **LCM Requester Role**

An LCM Requester makes virtual machine requests.

The LCM Requester can perform certain tasks when requesting virtual machines.

- Set the criteria.
- Select a template profile.
- Set the commissioning and decommissioning dates.
- **n** Specify who can control and view virtual machines.
- View a list of the virtual machines that the LCM Requester has created.
- Request an extension to the life of a virtual machine.
- Manually decommission a virtual machine.

## <span id="page-8-0"></span>**LCM Tech Requester Role**

An LCM Technical Requester is an advanced LCM Requester.

In addition to the tasks that an LCM Requester can perform, the LCM Tech Requester can customize the settings for the CPU, memory, and shares, of the virtual machine.

## **LCM Approver Role**

An LCM Approver approves or rejects requests.

The LCM Approver is notified by email about new requests if email notifications are enabled.

An LCM Approver can perform certain tasks.

- Review the catalog of requested virtual machines.
- Receive requests for new virtual machines. Each request is presented with the fixed cost of the virtual machine, so the LCM Approver can determine the cost per day of using the virtual machine.
- Receive requests to extend the life of an existing virtual machine.
- Receive requests to approve changes in the settings for CPU, memory, and shares of existing virtual machines.
- Generate reports.

#### **LCM IT Staff Role**

An LCM IT Staff user manually deploys approved virtual machines.

The LCM IT Staff user is notified by email about new requests if email notifications are enabled. If the choice of criteria for a request is not resolved, the LCM IT Staff user can provide the missing placement or configuration information to complete the request.

An LCM IT Staff user can perform certain tasks.

- Modify virtual machine names.
- Approve or reject virtual machine customization settings for the CPU, memory, and shares.
- Retry placing a request that has previously failed.
- Validate a request after manual intervention.
- Generate reports.

## **Supported Browsers**

The LCM user interface requires a Web browser.

You must use one of the following browsers to connect to LCM.

- Microsoft Internet Explorer 6 or 7
- Mozilla Firefox  $3.0x$  (where x is  $8$  or later)

To connect to a virtual machine by using a remote desktop application, you must have Remote Desktop Protocol (RDP) client software installed on your workstation.

To connect to a virtual machine through your browser, you must use the VMware WebCenter Remote MKS Plug-in, which is compatible with the following browsers and operating systems:

- n Microsoft Internet Explorer 6 or 7 on Windows XP or Windows Server 2003
- n Mozilla Firefox 3 on Windows XP, Windows Server 2003, or Linux

## <span id="page-9-0"></span>**Log In to LCM**

You must use a Web browser to connect to LCM.

- 1 In your Web browser, type the URL provided by your LCM Administrator. The default is http://server\_name:8280/vmo/lifecycle/default.html.
- 2 Type the user name and password provided by your LCM Administrator. The user interface options shown depends on the LCM role that you have been assigned.

# <span id="page-10-0"></span>**LCM Requester and LCM Tech Requester Tasks 2**

If you are an LCM Requester, you can request virtual machines and perform the basic LCM user tasks. If you are an LCM Tech Requester, you can perform all tasks that an LCM Requester can perform, and you can also modify customization attributes for your virtual machines requests.

This chapter includes the following topics:

- "Request a Virtual Machine as an LCM Requester," on page 11
- ["Request a Virtual Machine as an LCM Tech Requester," on page 12](#page-11-0)
- ["Display Requested Virtual Machines," on page 14](#page-13-0)
- ["Check the Power State of a Virtual Machine," on page 15](#page-14-0)
- ["Power a Virtual Machine On or Off," on page 15](#page-14-0)
- ["Suspend a Virtual Machine," on page 16](#page-15-0)
- ["Connecting to a Virtual Machine," on page 16](#page-15-0)
- ["Create a Snapshot," on page 17](#page-16-0)
- ["Revert to a Snapshot," on page 17](#page-16-0)
- ["Request to Extend the Life of a Virtual Machine," on page 18](#page-17-0)
- ["Decommission a Virtual Machine Immediately," on page 18](#page-17-0)
- ["Request to Change the Virtual Machine Customization Attributes," on page 18](#page-17-0)

## **Request a Virtual Machine as an LCM Requester**

To obtain a virtual machine, you must submit a request. You can request a specific start date or accept the first available date.

#### **Procedure**

- 1 Log in to LCM and click the **Requests** view.
- 2 Click **Request**.
- 3 (Optional) To specify a commissioning date, select **Yes** for **Set commissioning date?** and select a date.

If you do not specify a commissioning date, the virtual machine is created at the first available opportunity after approval.

4 (Optional) To specify a decommissioning date, select **Yes** for **Set decommissioning date?** and select a date.

If you do not specify a decommissioning date, the virtual machine remains in service until it is decommissioned manually.

<span id="page-11-0"></span>5 (Optional) Specify who can control the virtual machine request.

If you do not specify a user or group, only you and the LCM Administrator have control.

- a From the **Virtual machine control by** drop-down menu, select **Group** or **User**.
- b Type the name of the user or group, or search from a list of available group or user names and descriptions.
- c Type the email address for the user or group if email notifications are enabled.
- 6 (Optional) Specify who can connect to and view the virtual machine when it is running.

If you do not specify a user or group, only you and the LCM Administrator can view the virtual machine.

- a From the **Virtual machine view by** drop-down menu, select **Group** or **User**.
- b Type the name of the user or group, or search from a list of available group or user names and descriptions.
- c Type the email address for the user or group if email notifications are enabled.
- 7 Click **Next**.
- 8 Select settings for the **Location**, **Organization**, **Server Environment**, **Service Level**, and **Performance** options.

The available settings for these options are specified by the LCM Administrator.

- 9 Type the requester email and click **Next**.
- 10 Select the server type.
- 11 (Optional) To start the virtual machine as soon as it is provisioned, select **Yes** for **Start virtual machine**.
- 12 Click **Next**.
- 13 Type comments about the virtual machine, which are viewed in the approval process.
- 14 Click **Submit**.

The virtual machine is deleted on the decommissioning date. You cannot retrieve it, unless the LCM Administrator has configured LCM to archive the virtual machine. If virtual machines are archived, contact your LCM Administrator to retrieve it.

## **Request a Virtual Machine as an LCM Tech Requester**

To obtain a virtual machine, you must submit a request. You can request a specific start date or accept the first available date.

You can modify virtual machine parameters like CPU, memory, and shares, when you request the virtual machine. The options available are determined by the LCM Administrator. The modifications affect only the virtual machine that you are requesting at the time.

#### **Prerequisites**

Review the customization template attributes to verify that you understand the default values. For more information, see ["Customization Template Attributes," on page 14](#page-13-0).

- 1 Log in to LCM and click the **Requests** view.
- 2 Click **Request**.
- 3 (Optional) To specify a commissioning date, select **Yes** for **Set commissioning date?** and select a date. If you do not specify a commissioning date, the virtual machine is created at the first available opportunity after approval.
- 4 (Optional) To specify a decommissioning date, select **Yes** for **Set decommissioning date?** and select a date. If you do not specify a decommissioning date, the virtual machine remains in service until it is
- 5 (Optional) Specify who can control the virtual machine request.

decommissioned manually.

If you do not specify a user or group, only you and the LCM Administrator have control.

- a From the **Virtual machine control by** drop-down menu, select **Group** or **User**.
- b Type the name of the user or group, or search from a list of available group or user names and descriptions.
- c Type the email address for the user or group if email notifications are enabled.
- 6 (Optional) Specify who can connect to and view the virtual machine when it is running.

If you do not specify a user or group, only you and the LCM Administrator can view the virtual machine.

- a From the **Virtual machine view by** drop-down menu, select **Group** or **User**.
- b Type the name of the user or group, or search from a list of available group or user names and descriptions.
- c Type the email address for the user or group if email notifications are enabled.
- 7 Click **Next**.
- 8 Select settings for the **Location**, **Organization**, **Server Environment**, **Service Level**, and **Performance** options.

The available settings for these options are specified by the LCM Administrator.

- 9 Type the requester email and click **Next**.
- 10 Select the server type.
- 11 (Optional) To start the virtual machine as soon as it is provisioned, select **Yes** for **Start virtual machine**.
- 12 Select the customization template.
- 13 (Optional) To modify the customization template, select **Yes** for **Would you like to customize the attributes of this template?** and change the attribute values as needed.
- 14 Click **Next**.
- 15 Type comments about the virtual machine, which are viewed in the approval process.
- 16 Click **Submit**.

The virtual machine is deleted on the decommissioning date. You cannot retrieve it, unless the LCM Administrator has configured LCM to archive the virtual machine. If virtual machines are archived, contact your LCM Administrator to retrieve it.

## <span id="page-13-0"></span>**Customization Template Attributes**

If you are an LCM Tech Requester, you can assign custom values for template attributes.

**Table 2-1.** Customization Template Attributes

| <b>Attribute</b>        | <b>Values</b>                                                                                                    |
|-------------------------|----------------------------------------------------------------------------------------------------|
| Memory reservation (MB) | Minimum is 0 (default is 256)                                                                                                    |
| Memory limit/size (MB)  | Minimum is -1; must be a multiple of 4 (default is 1024); must be greater than the<br>Memory reservation value<br>Selecting -1 maintains the same memory as the vCenter template. |
| Memory share            | low, normal, or high (default is normal)                                                                                                    |
| CPU reservation (MHz)   | Minimum is 0 (default is 200)                                                                                                    |
| CPU limit (MHz)         | Minimum is -1 (default is 2000); must be greater than the CPU reservation value<br>Selecting -1 maintains the same CPU number as the vCenter template.                            |
| CPU count               | 1, 2, 3, or 4 (default is 1)<br>NOTE You can use 3 CPUs only with vCenter 4.0 or later.                                                                                           |
| CPU shares              | low, normal, or high (default is normal)                                                                                                    |
| Disk shares             | low, normal, or high (default is normal)                                                                                                    |

## **Display Requested Virtual Machines**

You can use filters to view the status of virtual machines that you have requested.

#### **Prerequisites**

Review the descriptions of the filters to verify that you understand the different filter criteria. For more information, see "Catalog View and Request View Filters," on page 14.

#### **Procedure**

- 1 Log in to LCM.
- 2 Click **Catalog** or **Requests**.
- 3 Select a filter.
- 4 Click a virtual machine request in the left pane to see a summary of the configuration and status information.

#### **Catalog View and Request View Filters**

You can use filters to view only virtual machines that meet a certain criteria.

In the **Catalog** view, you can use the following filters to view only virtual machines that meet the criteria.

| Filter         | <b>Description</b>                                                            |
|----------------|-------------------------------------------------------------------------------|
| All            | Displays the virtual machines that you requested.                             |
| Creating       | Displays the virtual machines that you requested that are being created.      |
| Available VM   | Displays the available virtual machines that you created.                     |
| Rejected       | Displays the virtual machines that you requested that were rejected.          |
| Decommissioned | Displays the virtual machines that you created that have been decommissioned. |
|                |                                                                               |

**Table 2-2.** Catalog View Filters

| Filter                       | <b>Description</b>                                                                                                    |
|------------------------------|----------------------------------------------------------------------------------------------------|
| Canceled                     | Displays the virtual machines that you created and then canceled.                                                           |
| Errors                       | Displays the virtual machines that you created that have errors.                                                            |
| <b>Waiting For Approval</b>  | Displays the virtual machines that you requested that are waiting for approval.                                             |
| <b>Waiting For Placement</b> | Displays the virtual machines that you requested that are waiting to be correctly placed.                                   |
| End Of Life                  | Displays the requested virtual machines that you requested that are decommissioned,<br>archived, rejected, or canceled.     |
| All Except End Of Life       | Displays the requested virtual machines that you requested that are not decommissioned,<br>archived, rejected, or canceled. |

<span id="page-14-0"></span>**Table 2-2.** Catalog View Filters (Continued)

In the **Requests** view, you can use the following filters to view only virtual machines that meet the criteria.

| <b>Table 2-3.</b> Request View Filters |                                                                                                    |
|----------------------------------------|----------------------------------------------------------------------------------------------------|
| <b>Filter</b>                          | <b>Description</b>                                                                                                    |
| All Requests                           | Displays the virtual machines that you requested.                                                                           |
| <b>Waiting For Creation</b>            | Displays the virtual machines that you requested that are waiting to be created.                                            |
| <b>Waiting For Approval</b>            | Displays the virtual machines that you requested that are waiting for approval.                                             |
| Waiting For Placement                  | Displays the virtual machines that you requested that are waiting to be correctly placed.                                   |
| Creating                               | Displays the virtual machines that you requested that are being created.                                                    |
| End Of Life                            | Displays the requested virtual machines that you requested that are decommissioned,<br>archived, rejected, or canceled.     |
| All Except End Of Life                 | Displays the requested virtual machines that you requested that are not decommissioned,<br>archived, rejected, or canceled. |

## **Check the Power State of a Virtual Machine**

You can check whether a virtual machine is powered on or off or suspended.

#### **Procedure**

- 1 Log in to LCM.
- 2 Click the **Catalog** view.

The icon to the left of the virtual machine indicates its power state.

- A green triangle indicates that the virtual machine is powered on.
- A red square indicates that the virtual machine is powered off.
- Two parallel yellow bars indicate that the virtual machine is suspended.

## **Power a Virtual Machine On or Off**

Power commands are available to the users and groups that are given control when the virtual machine is requested. The LCM Administrator also has rights to control any virtual machine.

#### **Procedure**

- 1 Log in to LCM.
- 2 Click the **Catalog** view.
- 3 In the catalog list, click a virtual machine name.

- <span id="page-15-0"></span>4 In the right pane, click **Commands**.
- 5 Click **Power on** or **Shut down**.

## **Suspend a Virtual Machine**

Users and groups who were given control when the virtual machine was requested can suspend the virtual machine. The LCM Administrator also has rights to suspend any virtual machine.

#### **Procedure**

- 1 Log in to LCM.
- 2 Click the **Catalog** view.
- 3 In the catalog list, click a virtual machine name.
- 4 In the right pane, click **Commands**.
- 5 Click **Suspend**.

## **Connecting to a Virtual Machine**

You can connect to a virtual machine from your Web browser or using an RDP client application.

Only users and groups who were given control when the virtual machine was requested can connect to the virtual machine. The LCM Administrator also has rights to connect to the virtual machine.

Open a Virtual Machine in a Web Browser on page 16

From your Web browser, you can connect to a virtual machine running any guest operating system.

■ Use Remote Desktop to Connect to a Virtual Machine on page 16

You can open a Windows virtual machine using an RDP client application.

#### **Open a Virtual Machine in a Web Browser**

From your Web browser, you can connect to a virtual machine running any guest operating system.

#### **Prerequisites**

To connect via your browser, you must have the VMware WebCenter Remote MKS Plug-in installed in your browser.

#### **Procedure**

- 1 Log in to LCM.
- 2 Click the **Catalog** view.
- 3 In the catalog list, click a virtual machine name.
- 4 In the right pane, click **Commands**.
- 5 Click **Open console**.

The virtual machine's desktop appears in a new browser window.

#### **Use Remote Desktop to Connect to a Virtual Machine**

You can open a Windows virtual machine using an RDP client application.

#### **Prerequisites**

The client software must be installed on your computer.

#### <span id="page-16-0"></span>**Procedure**

- 1 Log in to LCM.
- 2 Click the **Catalog** view.
- 3 In the catalog list, click a virtual machine name.
- 4 In the right pane, click **Commands**.
- 5 Click **Connect**.

Your RDP application opens and the virtual machine's desktop appears in the RDP client.

## **Create a Snapshot**

A snapshot captures the states of a virtual machine's hard drives. A snapshot does not capture the virtual machine's memory and power state.

Snapshot commands are available to the users and groups who were given control when the virtual machine was requested. The LCM Administrator can also use snapshots. You can access only one snapshot at a time. If you need to revert to a snapshot earlier than the most recent one, contact your LCM Administrator.

#### **Procedure**

- 1 Log in to LCM.
- 2 Click the **Catalog** view.
- 3 In the catalog list, click a virtual machine name.
- 4 In the right pane, click **Commands**.
- 5 Click **Snapshot**.

## **Revert to a Snapshot**

You can use the snapshot to return to the saved state.

Snapshot commands are available to the users and groups who were given control when the virtual machine was requested. The LCM Administrator can also use snapshots. You can access only one snapshot at a time. If you need to revert to a snapshot earlier than the most recent one, contact your LCM Administrator.

#### **Procedure**

- 1 Log in to LCM.
- 2 Click the **Catalog** view.
- 3 In the catalog list, click a virtual machine name.
- 4 In the right pane, click **Commands**.
- 5 Click **Revert to snapshot**.

The virtual machine returns to the state it was in when the snapshot was taken.

## <span id="page-17-0"></span>**Request to Extend the Life of a Virtual Machine**

If you want to continue using a virtual machine beyond its scheduled decommissioning date, you can request an extension. An LCM Approver must approve the extension request if the LCM Administrator has configured LCM to require an approval.

#### **Procedure**

- 1 Log in to LCM.
- 2 Click the **Catalog** view.
- 3 In the catalog list, click a virtual machine name.
- 4 In the right pane, click **Extension**.
- 5 In the **Extend Until** field, select the new date for the virtual machine to be decommissioned.
- 6 In the **Comment** text box, type the reason for your request.
- 7 In the **Requester E-mail Address** text box, type your email address.
- 8 Click **Submit**.

## **Decommission a Virtual Machine Immediately**

You can decommission a virtual machine that you have requested before its scheduled date or if the virtual machine has no scheduled decommissioning date.

#### **Procedure**

- 1 Log in to LCM.
- 2 Click the **Catalog** view.
- 3 In the catalog list, click a virtual machine name.
- 4 In the right pane, click **Decommission**.
- 5 In the **Comment** text box, type the reason why you want to decommission the virtual machine.
- 6 Click **Submit**.

## **Request to Change the Virtual Machine Customization Attributes**

If you are an LCM Tech Requester, you can request to change the customization template attributes for a virtual machine that has been placed.

#### **Prerequisites**

Review the customization template attributes to verify that you understand the default values. For more information, see ["Customization Template Attributes," on page 14](#page-13-0).

- 1 Log in to LCM.
- 2 Click the **Catalog** view.
- 3 In the catalog list, click a virtual machine name.
- 4 In the right pane, click **Change Request**.
- 5 In the **Comment** text box, type the reason for your request.
- 6 In the **Contact E-mail Address** text box, type your email address.
- 7 Click **Next**.
- 8 Change the attribute values as needed.
- 9 Click **Submit**.

Lifecycle Manager User's Guide

# <span id="page-20-0"></span>**LCM Approver Tasks 3**

If you are an LCM Approver, you can approve or reject requests, and also perform all basic LCM user tasks. This chapter includes the following topics:

- "Request a Virtual Machine as an LCM Approver," on page 21
- ["Display Requested Virtual Machines," on page 22](#page-21-0)
- ["Check the Power State of a Virtual Machine," on page 24](#page-23-0)
- ["Power a Virtual Machine On or Off," on page 24](#page-23-0)
- ["Suspend a Virtual Machine," on page 24](#page-23-0)
- ["Connecting to a Virtual Machine," on page 24](#page-23-0)
- ["Create a Snapshot," on page 25](#page-24-0)
- ["Revert to a Snapshot," on page 26](#page-25-0)
- ["Request to Extend the Life of a Virtual Machine," on page 26](#page-25-0)
- ["Decommission a Virtual Machine Immediately," on page 26](#page-25-0)
- ["Review Requests for Approval," on page 27](#page-26-0)
- ["Approve or Reject Requested Virtual Machines," on page 27](#page-26-0)
- ["Approve or Reject Requests to Extend the Life of a Virtual Machine," on page 27](#page-26-0)
- ["Approve or Reject Requests for Customization Changes," on page 28](#page-27-0)
- ["Generate Reports," on page 28](#page-27-0)

## **Request a Virtual Machine as an LCM Approver**

To obtain a virtual machine, you must submit a request. You can request a specific start date or accept the first available date.

#### **Procedure**

- 1 Log in to LCM and click the **Requests** view.
- 2 Click **Request**.
- 3 (Optional) To specify a commissioning date, select **Yes** for **Set commissioning date?** and select a date.

If you do not specify a commissioning date, the virtual machine is created at the first available opportunity after approval.

- <span id="page-21-0"></span>4 (Optional) To specify a decommissioning date, select **Yes** for **Set decommissioning date?** and select a date. If you do not specify a decommissioning date, the virtual machine remains in service until it is decommissioned manually.
- 5 (Optional) Specify who can control the virtual machine request.

If you do not specify a user or group, only you and the LCM Administrator have control.

- a From the **Virtual machine control by** drop-down menu, select **Group** or **User**.
- b Type the name of the user or group, or search from a list of available group or user names and descriptions.
- c Type the email address for the user or group if email notifications are enabled.
- 6 (Optional) Specify who can connect to and view the virtual machine when it is running.

If you do not specify a user or group, only you and the LCM Administrator can view the virtual machine.

- a From the **Virtual machine view by** drop-down menu, select **Group** or **User**.
- b Type the name of the user or group, or search from a list of available group or user names and descriptions.
- c Type the email address for the user or group if email notifications are enabled.
- 7 Click **Next**.
- 8 Select settings for the **Location**, **Organization**, **Server Environment**, **Service Level**, and **Performance** options.

The available settings for these options are specified by the LCM Administrator.

- 9 Type the requester email and click **Next**.
- 10 Select the server type.
- 11 (Optional) To start the virtual machine as soon as it is provisioned, select **Yes** for **Start virtual machine**.
- 12 Click **Next**.
- 13 Type comments about the virtual machine, which are viewed in the approval process.
- 14 Click **Submit**.

The virtual machine is deleted on the decommissioning date. You cannot retrieve it, unless the LCM Administrator has configured LCM to archive the virtual machine. If virtual machines are archived, contact your LCM Administrator to retrieve it.

## **Display Requested Virtual Machines**

You can use filters to view the status of virtual machines that you have requested.

#### **Prerequisites**

Review the descriptions of the filters to verify that you understand the different filter criteria. For more information, see ["Catalog View and Request View Filters," on page 23.](#page-22-0)

- 1 Log in to LCM.
- 2 Click **Catalog** or **Requests**.
- 3 Select a filter.
- 4 Click a virtual machine request in the left pane to see a summary of the configuration and status information.

## <span id="page-22-0"></span>**Catalog View and Request View Filters**

You can use filters to view only virtual machines that meet a certain criteria.

In the **Catalog** view, you can use the following filters to view only virtual machines that meet the criteria.

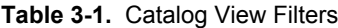

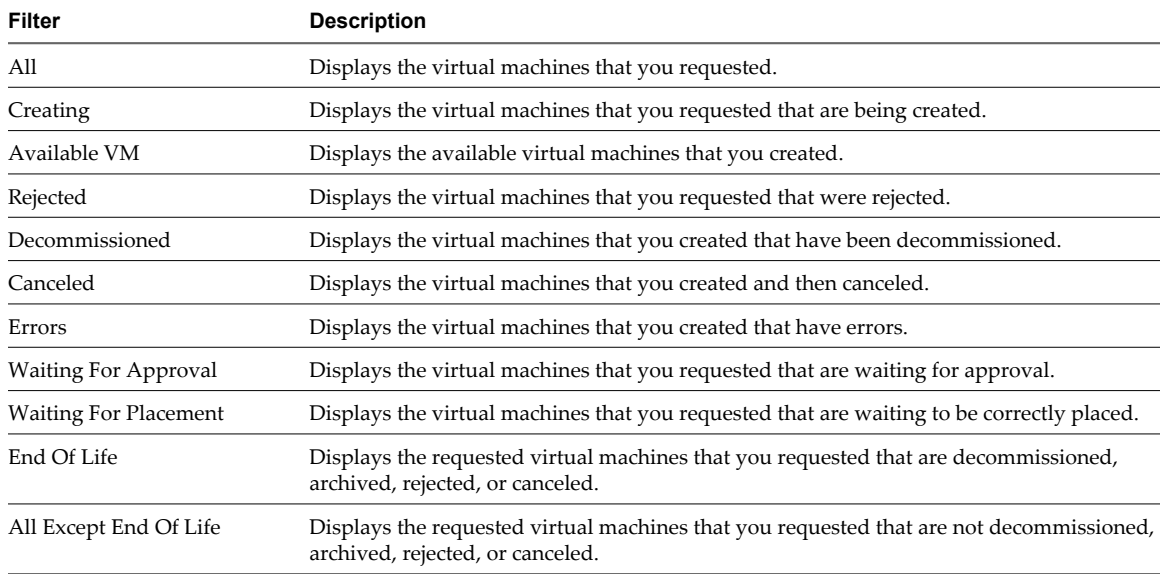

In the **Requests** view, you can use the following filters to view only virtual machines that meet the criteria.

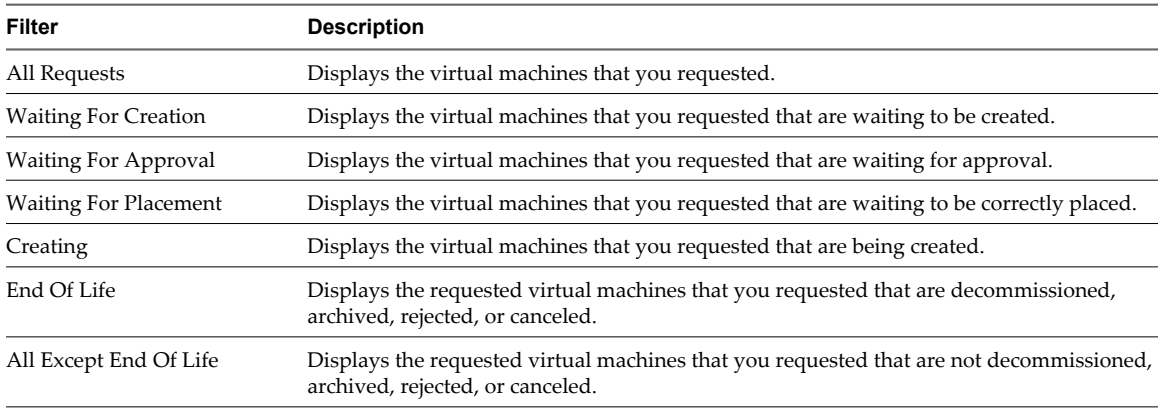

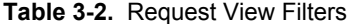

## <span id="page-23-0"></span>**Check the Power State of a Virtual Machine**

You can check whether a virtual machine is powered on or off or suspended.

#### **Procedure**

- 1 Log in to LCM.
- 2 Click the **Catalog** view.

The icon to the left of the virtual machine indicates its power state.

- A green triangle indicates that the virtual machine is powered on.
- A red square indicates that the virtual machine is powered off.
- Two parallel yellow bars indicate that the virtual machine is suspended.

## **Power a Virtual Machine On or Off**

Power commands are available to the users and groups that are given control when the virtual machine is requested. The LCM Administrator also has rights to control any virtual machine.

#### **Procedure**

- 1 Log in to LCM.
- 2 Click the **Catalog** view.
- 3 In the catalog list, click a virtual machine name.
- 4 In the right pane, click **Commands**.
- 5 Click **Power on** or **Shut down**.

## **Suspend a Virtual Machine**

Users and groups who were given control when the virtual machine was requested can suspend the virtual machine. The LCM Administrator also has rights to suspend any virtual machine.

#### **Procedure**

- 1 Log in to LCM.
- 2 Click the **Catalog** view.
- 3 In the catalog list, click a virtual machine name.
- 4 In the right pane, click **Commands**.
- 5 Click **Suspend**.

## **Connecting to a Virtual Machine**

You can connect to a virtual machine from your Web browser or using an RDP client application.

Only users and groups who were given control when the virtual machine was requested can connect to the virtual machine. The LCM Administrator also has rights to connect to the virtual machine.

[Open a Virtual Machine in a Web Browser on page 25](#page-24-0)

From your Web browser, you can connect to a virtual machine running any guest operating system.

[Use Remote Desktop to Connect to a Virtual Machine on page 25](#page-24-0)

You can open a Windows virtual machine using an RDP client application.

#### <span id="page-24-0"></span>**Open a Virtual Machine in a Web Browser**

From your Web browser, you can connect to a virtual machine running any guest operating system.

#### **Prerequisites**

To connect via your browser, you must have the VMware WebCenter Remote MKS Plug-in installed in your browser.

#### **Procedure**

- 1 Log in to LCM.
- 2 Click the **Catalog** view.
- 3 In the catalog list, click a virtual machine name.
- 4 In the right pane, click **Commands**.
- 5 Click **Open console**.

The virtual machine's desktop appears in a new browser window.

#### **Use Remote Desktop to Connect to a Virtual Machine**

You can open a Windows virtual machine using an RDP client application.

#### **Prerequisites**

The client software must be installed on your computer.

#### **Procedure**

- 1 Log in to LCM.
- 2 Click the **Catalog** view.
- 3 In the catalog list, click a virtual machine name.
- 4 In the right pane, click **Commands**.
- 5 Click **Connect**.

Your RDP application opens and the virtual machine's desktop appears in the RDP client.

## **Create a Snapshot**

A snapshot captures the states of a virtual machine's hard drives. A snapshot does not capture the virtual machine's memory and power state.

Snapshot commands are available to the users and groups who were given control when the virtual machine was requested. The LCM Administrator can also use snapshots. You can access only one snapshot at a time. If you need to revert to a snapshot earlier than the most recent one, contact your LCM Administrator.

- 1 Log in to LCM.
- 2 Click the **Catalog** view.
- 3 In the catalog list, click a virtual machine name.
- 4 In the right pane, click **Commands**.
- 5 Click **Snapshot**.

## <span id="page-25-0"></span>**Revert to a Snapshot**

You can use the snapshot to return to the saved state.

Snapshot commands are available to the users and groups who were given control when the virtual machine was requested. The LCM Administrator can also use snapshots. You can access only one snapshot at a time. If you need to revert to a snapshot earlier than the most recent one, contact your LCM Administrator.

#### **Procedure**

- 1 Log in to LCM.
- 2 Click the **Catalog** view.
- 3 In the catalog list, click a virtual machine name.
- 4 In the right pane, click **Commands**.
- 5 Click **Revert to snapshot**.

The virtual machine returns to the state it was in when the snapshot was taken.

## **Request to Extend the Life of a Virtual Machine**

If you want to continue using a virtual machine beyond its scheduled decommissioning date, you can request an extension. An LCM Approver must approve the extension request if the LCM Administrator has configured LCM to require an approval.

#### **Procedure**

- 1 Log in to LCM.
- 2 Click the **Catalog** view.
- 3 In the catalog list, click a virtual machine name.
- 4 In the right pane, click **Extension**.
- 5 In the **Extend Until** field, select the new date for the virtual machine to be decommissioned.
- 6 In the **Comment** text box, type the reason for your request.
- 7 In the **Requester E-mail Address** text box, type your email address.
- 8 Click **Submit**.

## **Decommission a Virtual Machine Immediately**

You can decommission a virtual machine that you have requested before its scheduled date or if the virtual machine has no scheduled decommissioning date.

- 1 Log in to LCM.
- 2 Click the **Catalog** view.
- 3 In the catalog list, click a virtual machine name.
- 4 In the right pane, click **Decommission**.
- 5 In the **Comment** text box, type the reason why you want to decommission the virtual machine.
- 6 Click **Submit**.

## <span id="page-26-0"></span>**Review Requests for Approval**

You can view the list of virtual machines waiting for approval.

#### **Procedure**

- 1 Log in to LCM.
- 2 Click **Approvals**.

The virtual machines requesting approval are listed in the left pane.

3 Click a virtual machine name to view configuration and status information.

## **Approve or Reject Requested Virtual Machines**

You can approve or reject virtual machine requests if the LCM Administrator has configured LCM to require an approval. If the LCM Administrator has enabled email notifications, you receive a notification when a virtual machine is requested.

#### **Procedure**

- 1 Log in to LCM.
- 2 Click **Approvals**.
- 3 Review the details for the requested virtual machine, and then click **Approve Request** or **Reject Request** in the right pane.
- 4 In the **Comment** text box, type a comment explaining your decision to reject or approve the request.
- 5 (Optional) If the **Virtual Machine Name** options are available, type values as needed.
- 6 Click **Submit**.

If the virtual machine is approved and no information is missing, it is created at the scheduled time and date. You can log in to the vCenter Client to monitor the progress.

## **Approve or Reject Requests to Extend the Life of a Virtual Machine**

You can approve or reject a request to extend the life of a virtual machine if the LCM Administrator has configured LCM to require an approval. If the LCM Administrator has enabled email notifications, you receive a notification when an extension is requested.

- 1 Log in to LCM.
- 2 Click **Approvals**.
- 3 Click the entry for the extension request that requires approval.
- 4 Click **Approve Extension** or **Reject Extension** in the right pane.
- 5 In the **Comment** text box, type a comment explaining your decision to reject or approve the request.
- 6 Click **Submit**.

## <span id="page-27-0"></span>**Approve or Reject Requests for Customization Changes**

You can approve or reject a request to change the customization template attributes of a virtual machine if the LCM Administrator has configured LCM to require an approval. If the LCM Administrator has enabled email notifications, you receive a notification when a customization change is requested.

#### **Procedure**

- 1 Log in to LCM.
- 2 Click **Approvals**.
- 3 Click the entry for the virtual machine that requires approval.
- 4 Click **Approve Change Request** or **Reject Change Request** in the right pane.
- 5 In the **Comment** text box, type a comment explaining your decision to reject or approve the request.
- 6 Click **Submit**.

## **Generate Reports**

You can generate reports for various LCM events. For example, reports can display the cost of provisioning and running a virtual machine. This information helps determine whether a virtual machine should be approved or rejected.

#### **Procedure**

- 1 Log in to LCM.
- 2 Click the **Reports** view.
- 3 Select the type of report.
- 4 (Optional) Define the report period.
- 5 Click **Submit**.

The report appears in the right pane. You can save the report as an .xml file.

# <span id="page-28-0"></span>**LCM IT Staff Tasks 4**

If you are LCM IT Staff user, you can manually deploy requested virtual machines, modify customization attributes, and also perform all basic LCM user tasks.

This chapter includes the following topics:

- "Request a Virtual Machine as an LCM IT Staff User," on page 29
- *"Display Requested Virtual Machines,"* on page 31
- ["Check the Power State of a Virtual Machine," on page 32](#page-31-0)
- ["Power a Virtual Machine On or Off," on page 32](#page-31-0)
- ["Suspend a Virtual Machine," on page 33](#page-32-0)
- ["Connecting to a Virtual Machine," on page 33](#page-32-0)
- ["Create a Snapshot," on page 34](#page-33-0)
- ["Revert to a Snapshot," on page 34](#page-33-0)
- ["Request to Extend the Life of a Virtual Machine," on page 35](#page-34-0)
- ["Decommission a Virtual Machine Immediately," on page 35](#page-34-0)
- ["Request to Change the Virtual Machine Customization Attributes," on page 35](#page-34-0)
- ["Deploy a Virtual Machine Manually," on page 36](#page-35-0)
- ["Retry a Request," on page 36](#page-35-0)
- n ["Validate a Request After Manual Intervention," on page 37](#page-36-0)
- ["Approve or Reject Requests for Customization Changes," on page 37](#page-36-0)
- ["Generate Reports," on page 37](#page-36-0)

## **Request a Virtual Machine as an LCM IT Staff User**

To obtain a virtual machine, you must submit a request. You can request a specific start date or accept the first available date.

You can modify virtual machine parameters like CPU, memory, and shares, when you request the virtual machine. The options available are determined by the LCM Administrator. The modifications affect only the virtual machine that you are requesting at the time.

#### **Prerequisites**

Review the customization template attributes to verify that you understand the default values. For more information, see ["Customization Template Attributes," on page 31](#page-30-0).

#### **Procedure**

- 1 Log in to LCM and click the **Requests** view.
- 2 Click **Request**.
- 3 (Optional) To specify a commissioning date, select **Yes** for **Set commissioning date?** and select a date.

If you do not specify a commissioning date, the virtual machine is created at the first available opportunity after approval.

4 (Optional) To specify a decommissioning date, select **Yes** for **Set decommissioning date?** and select a date.

If you do not specify a decommissioning date, the virtual machine remains in service until it is decommissioned manually.

5 (Optional) Specify who can control the virtual machine request.

If you do not specify a user or group, only you and the LCM Administrator have control.

- a From the **Virtual machine control by** drop-down menu, select **Group** or **User**.
- b Type the name of the user or group, or search from a list of available group or user names and descriptions.
- c Type the email address for the user or group if email notifications are enabled.
- 6 (Optional) Specify who can connect to and view the virtual machine when it is running.

If you do not specify a user or group, only you and the LCM Administrator can view the virtual machine.

- a From the **Virtual machine view by** drop-down menu, select **Group** or **User**.
- b Type the name of the user or group, or search from a list of available group or user names and descriptions.
- c Type the email address for the user or group if email notifications are enabled.
- 7 Click **Next**.
- 8 Select settings for the **Location**, **Organization**, **Server Environment**, **Service Level**, and **Performance** options.

The available settings for these options are specified by the LCM Administrator.

- 9 Type the requester email and click **Next**.
- 10 Select the server type.
- 11 (Optional) To start the virtual machine as soon as it is provisioned, select **Yes** for **Start virtual machine**.
- 12 Select the customization template.
- 13 (Optional) To modify the customization template, select **Yes** for **Would you like to customize the attributes of this template?** and change the attribute values as needed.
- 14 Click **Next**.
- 15 Type comments about the virtual machine, which are viewed in the approval process.
- 16 Click **Submit**.

The virtual machine is deleted on the decommissioning date. You cannot retrieve it, unless the LCM Administrator has configured LCM to archive the virtual machine. If virtual machines are archived, contact your LCM Administrator to retrieve it.

## <span id="page-30-0"></span>**Customization Template Attributes**

You can assign custom values for template attributes.

**Table 4-1.** Customization Template Attributes

| <b>Attribute</b>        | <b>Values</b>                                                                                                    |
|-------------------------|----------------------------------------------------------------------------------------------------|
| Memory reservation (MB) | Minimum is 0 (default is 256)                                                                                                    |
| Memory limit/size (MB)  | Minimum is -1; must be a multiple of 4 (default is 1024); must be greater than the<br>Memory reservation value<br>Selecting -1 maintains the same memory as the vCenter template. |
| Memory share            | <b>low</b> , normal, or high (default is normal)                                                                                                    |
| CPU reservation (MHz)   | Minimum is 0 (default is 200)                                                                                                    |
| CPU limit (MHz)         | Minimum is -1 (default is 2000); must be greater than the CPU reservation value<br>Selecting -1 maintains the same CPU number as the vCenter template.                            |
| CPU count               | 1, 2, 3, or 4 (default is 1)<br>NOTE You can use 3 CPUs only with vCenter 4.0 or later.                                                                                           |
| CPU shares              | low, normal, or high (default is normal)                                                                                                    |
| Disk shares             | low, normal, or high (default is normal)                                                                                                    |

## **Display Requested Virtual Machines**

You can use filters to view the status of virtual machines that you have requested.

#### **Prerequisites**

Review the descriptions of the filters to verify that you understand the different filter criteria. For more information, see "Catalog View and Request View Filters," on page 31.

#### **Procedure**

- 1 Log in to LCM.
- 2 Click **Catalog** or **Requests**.
- 3 Select a filter.
- 4 Click a virtual machine request in the left pane to see a summary of the configuration and status information.

#### **Catalog View and Request View Filters**

You can use filters to view only virtual machines that meet a certain criteria.

In the **Catalog** view, you can use the following filters to view only virtual machines that meet the criteria.

| Filter         | <b>Description</b>                                                            |
|----------------|-------------------------------------------------------------------------------|
| All            | Displays the virtual machines that you requested.                             |
| Creating       | Displays the virtual machines that you requested that are being created.      |
| Available VM   | Displays the available virtual machines that you created.                     |
| Rejected       | Displays the virtual machines that you requested that were rejected.          |
| Decommissioned | Displays the virtual machines that you created that have been decommissioned. |
|                |                                                                               |

**Table 4-2.** Catalog View Filters

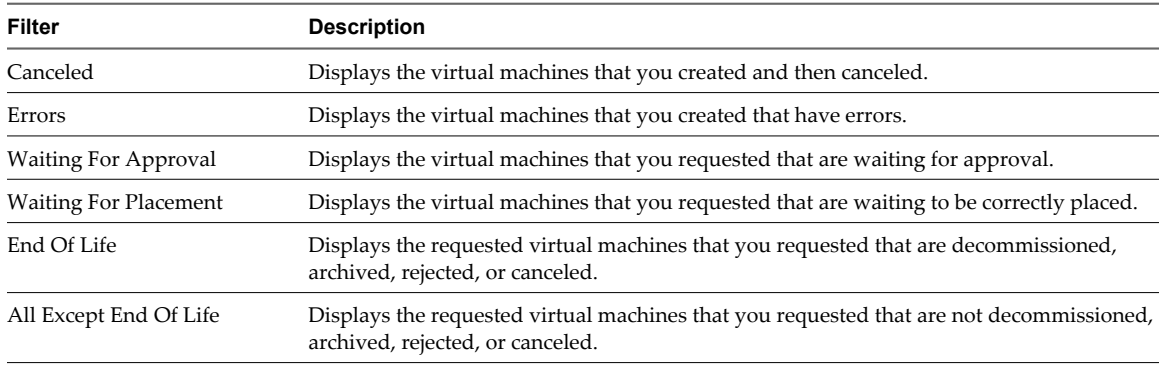

<span id="page-31-0"></span>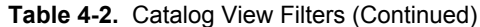

In the **Requests** view, you can use the following filters to view only virtual machines that meet the criteria.

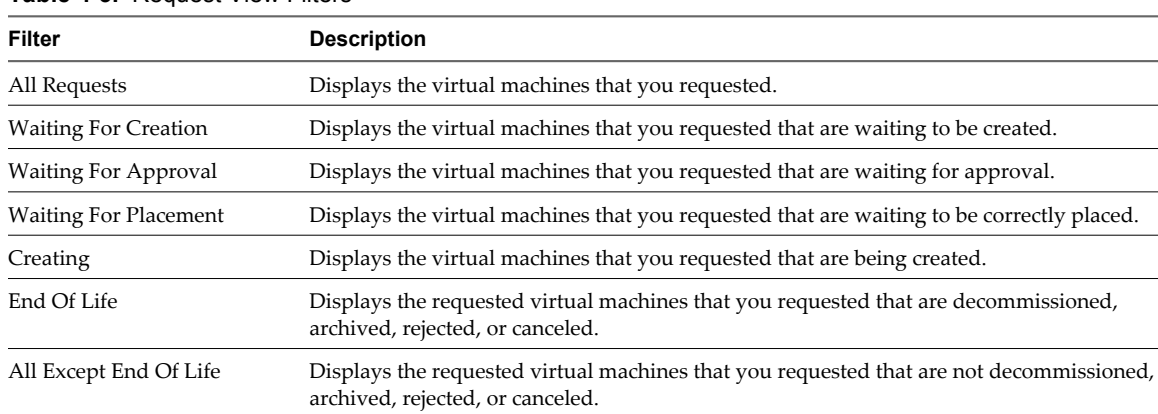

#### **Table 4-3.** Request View Filters

## **Check the Power State of a Virtual Machine**

You can check whether a virtual machine is powered on or off or suspended.

#### **Procedure**

- 1 Log in to LCM.
- 2 Click the **Catalog** view.

The icon to the left of the virtual machine indicates its power state.

- A green triangle indicates that the virtual machine is powered on.
- A red square indicates that the virtual machine is powered off.
- Two parallel yellow bars indicate that the virtual machine is suspended.

## **Power a Virtual Machine On or Off**

Power commands are available to the users and groups that are given control when the virtual machine is requested. The LCM Administrator also has rights to control any virtual machine.

- 1 Log in to LCM.
- 2 Click the **Catalog** view.
- 3 In the catalog list, click a virtual machine name.
- <span id="page-32-0"></span>4 In the right pane, click **Commands**.
- 5 Click **Power on** or **Shut down**.

## **Suspend a Virtual Machine**

Users and groups who were given control when the virtual machine was requested can suspend the virtual machine. The LCM Administrator also has rights to suspend any virtual machine.

#### **Procedure**

- 1 Log in to LCM.
- 2 Click the **Catalog** view.
- 3 In the catalog list, click a virtual machine name.
- 4 In the right pane, click **Commands**.
- 5 Click **Suspend**.

## **Connecting to a Virtual Machine**

You can connect to a virtual machine from your Web browser or using an RDP client application.

Only users and groups who were given control when the virtual machine was requested can connect to the virtual machine. The LCM Administrator also has rights to connect to the virtual machine.

Open a Virtual Machine in a Web Browser on page 33

From your Web browser, you can connect to a virtual machine running any guest operating system.

■ Use Remote Desktop to Connect to a Virtual Machine on page 33

You can open a Windows virtual machine using an RDP client application.

#### **Open a Virtual Machine in a Web Browser**

From your Web browser, you can connect to a virtual machine running any guest operating system.

#### **Prerequisites**

To connect via your browser, you must have the VMware WebCenter Remote MKS Plug-in installed in your browser.

#### **Procedure**

- 1 Log in to LCM.
- 2 Click the **Catalog** view.
- 3 In the catalog list, click a virtual machine name.
- 4 In the right pane, click **Commands**.
- 5 Click **Open console**.

The virtual machine's desktop appears in a new browser window.

#### **Use Remote Desktop to Connect to a Virtual Machine**

You can open a Windows virtual machine using an RDP client application.

#### **Prerequisites**

The client software must be installed on your computer.

#### <span id="page-33-0"></span>**Procedure**

- 1 Log in to LCM.
- 2 Click the **Catalog** view.
- 3 In the catalog list, click a virtual machine name.
- 4 In the right pane, click **Commands**.
- 5 Click **Connect**.

Your RDP application opens and the virtual machine's desktop appears in the RDP client.

## **Create a Snapshot**

A snapshot captures the states of a virtual machine's hard drives. A snapshot does not capture the virtual machine's memory and power state.

Snapshot commands are available to the users and groups who were given control when the virtual machine was requested. The LCM Administrator can also use snapshots. You can access only one snapshot at a time. If you need to revert to a snapshot earlier than the most recent one, contact your LCM Administrator.

#### **Procedure**

- 1 Log in to LCM.
- 2 Click the **Catalog** view.
- 3 In the catalog list, click a virtual machine name.
- 4 In the right pane, click **Commands**.
- 5 Click **Snapshot**.

## **Revert to a Snapshot**

You can use the snapshot to return to the saved state.

Snapshot commands are available to the users and groups who were given control when the virtual machine was requested. The LCM Administrator can also use snapshots. You can access only one snapshot at a time. If you need to revert to a snapshot earlier than the most recent one, contact your LCM Administrator.

#### **Procedure**

- 1 Log in to LCM.
- 2 Click the **Catalog** view.
- 3 In the catalog list, click a virtual machine name.
- 4 In the right pane, click **Commands**.
- 5 Click **Revert to snapshot**.

The virtual machine returns to the state it was in when the snapshot was taken.

## <span id="page-34-0"></span>**Request to Extend the Life of a Virtual Machine**

If you want to continue using a virtual machine beyond its scheduled decommissioning date, you can request an extension. An LCM Approver must approve the extension request if the LCM Administrator has configured LCM to require an approval.

#### **Procedure**

- 1 Log in to LCM.
- 2 Click the **Catalog** view.
- 3 In the catalog list, click a virtual machine name.
- 4 In the right pane, click **Extension**.
- 5 In the **Extend Until** field, select the new date for the virtual machine to be decommissioned.
- 6 In the **Comment** text box, type the reason for your request.
- 7 In the **Requester E-mail Address** text box, type your email address.
- 8 Click **Submit**.

## **Decommission a Virtual Machine Immediately**

You can decommission a virtual machine that you have requested before its scheduled date or if the virtual machine has no scheduled decommissioning date.

#### **Procedure**

- 1 Log in to LCM.
- 2 Click the **Catalog** view.
- 3 In the catalog list, click a virtual machine name.
- 4 In the right pane, click **Decommission**.
- 5 In the **Comment** text box, type the reason why you want to decommission the virtual machine.
- 6 Click **Submit**.

## **Request to Change the Virtual Machine Customization Attributes**

You can request to change the customization template attributes for a virtual machine that has been placed.

#### **Prerequisites**

Review the customization template attributes to verify that you understand the default values. For more information, see ["Customization Template Attributes," on page 31](#page-30-0).

- 1 Log in to LCM.
- 2 Click the **Catalog** view.
- 3 In the catalog list, click a virtual machine name.
- 4 In the right pane, click **Change Request**.
- 5 In the **Comment** text box, type the reason for your request.
- 6 In the **Contact E-mail Address** text box, type your email address.
- <span id="page-35-0"></span>7 Click **Next**.
- 8 Change the attribute values as needed.
- 9 Click **Submit**.

## **Deploy a Virtual Machine Manually**

If a virtual machine cannot be created because some information is missing, the LCM IT Staff user can provide the missing configuration information to complete the virtual machine request. After the information has been provided, you can manually deploy virtual machines.

#### **Procedure**

- 1 Log in to LCM.
- 2 Click **Placement**.

The virtual machines that you can place are listed in the left pane.

- 3 Click a virtual machine entry to view the configuration and status information.
- 4 Click **Setup** near the top of the right pane.
- 5 Click the magnifying glass icon next to the field for a list of available options.
- 6 Click the appropriate option and click **Select**.
- 7 (Optional) Modify the name of the virtual machine.
	- **n** If the LCM Administrator has configured LCM to allow you to change the virtual machine name, click **Next** to modify the name
	- If the LCM Administrator has not configured LCM to allow you to change the virtual machine name, click **Submit**.

## **Retry a Request**

If a request to commission a virtual machine encounters an error, the LCM IT Staff user can retry the request.

#### **Procedure**

- 1 Log in to LCM.
- 2 Click **Placement**.

The virtual machines waiting to be placed are listed in the left pane.

- 3 Click the entry for the virtual machine that has encountered an error.
- 4 Click **Retry** in the right pane.
- 5 Confirm that you want to proceed.
- 6 Click **Submit**.

## <span id="page-36-0"></span>**Validate a Request After Manual Intervention**

Occasionally, a request might require manual intervention. For example, if the Sysprep process inside the virtual machine does not run to completion as the virtual machine is cloned, you might need to open the virtual machine in the vCenter Client and complete the process manually. You can then validate the virtual machine so that LCM can resume managing the request.

#### **Procedure**

- 1 Log in to LCM.
- 2 Click **Placement**.

The virtual machines waiting to be placed are listed in the left pane.

- 3 Click the entry for the virtual machine that has encountered an error.
- 4 Click **Validation** in the right pane.
- 5 In the **Comment** text box, type a comment.
- 6 Click **Submit**.

## **Approve or Reject Requests for Customization Changes**

You can approve or reject a request to change the customization template attributes of a virtual machine if the LCM Administrator has configured LCM to require an approval. If the LCM Administrator has enabled email notifications, you receive a notification when a customization change is requested.

#### **Procedure**

- 1 Log in to LCM.
- 2 Click **Placement**.
- 3 Click the entry for the virtual machine that requires approval.
- 4 Click **Approve Shaping Changes** or **Reject Shaping Changes** near the top of the right pane.
- 5 In the **Comment** text box, type a comment explaining your decision to reject or approve the request.
- 6 Click **Submit**.

## **Generate Reports**

You can generate reports for various LCM events. For example, reports can display the virtual machines waiting for placement.

#### **Procedure**

- 1 Log in to LCM.
- 2 Click the **Reports** view.
- 3 Select the type of report.
- 4 (Optional) Define the report period.
- 5 Click **Submit**.

The report appears in the right pane. You can save the report as an .xml file.

Lifecycle Manager User's Guide

# <span id="page-38-0"></span>**Index**

## **A**

approve customization changes **[28,](#page-27-0) [37](#page-36-0)** approving virtual machine extensions **[27](#page-26-0)** approving virtual machine requests **[27](#page-26-0)**

#### **C**

checking power state **[15,](#page-14-0) [24,](#page-23-0) [32](#page-31-0)** commands Connect **[16,](#page-15-0) [25,](#page-24-0) [33](#page-32-0)** Open console **[16,](#page-15-0) [25,](#page-24-0) [33](#page-32-0)** Power on **[15](#page-14-0), [24](#page-23-0), [32](#page-31-0)** Revert to snapshot **[17,](#page-16-0) [26,](#page-25-0) [34](#page-33-0)** Snapshot **[17](#page-16-0), [25](#page-24-0), [34](#page-33-0)** Suspend **[16,](#page-15-0) [24,](#page-23-0) [33](#page-32-0)** connecting to virtual machines **[16](#page-15-0), [24](#page-23-0), [33](#page-32-0)** CPU usage **[14](#page-13-0), [31](#page-30-0)** creating reports **[28,](#page-27-0) [37](#page-36-0)** creating snapshots **[17,](#page-16-0) [25,](#page-24-0) [34](#page-33-0)** customization template, modifying **[14,](#page-13-0) [31](#page-30-0)** customization templates, modifying **[18](#page-17-0), [35](#page-34-0)**

## **D**

decommissioning virtual machines **[18](#page-17-0), [26](#page-25-0), [35](#page-34-0)** disk shares **[14,](#page-13-0) [31](#page-30-0)** displaying virtual machines **[14,](#page-13-0) [22,](#page-21-0) [31](#page-30-0)**

## **E**

extending life of virtual machines **[18,](#page-17-0) [26,](#page-25-0) [27,](#page-26-0) [35](#page-34-0)**

## **F**

feedback **[5](#page-4-0)** filters **[14,](#page-13-0) [23,](#page-22-0) [31](#page-30-0)**

## **G**

generating reports **[28](#page-27-0), [37](#page-36-0)**

## **L**

LCM Approver role, tasks **[21](#page-20-0)** LCM IT Staff role, tasks **[29](#page-28-0)** LCM Requester role, tasks **[11](#page-10-0)** LCM Tech Requester role, tasks **[11](#page-10-0)** logging in **[10](#page-9-0)**

## **M**

memory usage **[14,](#page-13-0) [31](#page-30-0)**

modifying customization templates **[14,](#page-13-0) [18,](#page-17-0) [31,](#page-30-0) [35](#page-34-0)**

## **O**

overview **[7](#page-6-0)**

## **P**

passwords **[10](#page-9-0)** placing virtual machines **[36](#page-35-0)** power state, checking **[15](#page-14-0), [24](#page-23-0), [32](#page-31-0)** powering on virtual machines **[15,](#page-14-0) [24,](#page-23-0) [32](#page-31-0)** process **[7](#page-6-0)**

## **R**

RDP client opening virtual machines **[16,](#page-15-0) [25,](#page-24-0) [33](#page-32-0)** system requirements **[9](#page-8-0)** rejecting virtual machine extensions **[27](#page-26-0)** rejecting virtual machine requests **[27](#page-26-0)** reports, generating **[28,](#page-27-0) [37](#page-36-0)** requesting virtual machines **[11,](#page-10-0) [12,](#page-11-0) [21,](#page-20-0) [29](#page-28-0)** requests, resubmitting, validating **[37](#page-36-0)** retrying requests **[36](#page-35-0)** reverting to snapshots **[17,](#page-16-0) [26,](#page-25-0) [34](#page-33-0)** reviewing virtual machine requests **[27](#page-26-0)** roles LCM Approver **[9](#page-8-0)** LCM IT Staff **[9](#page-8-0)** LCM Requester **[8](#page-7-0)** LCM Tech Requester **[9](#page-8-0)**

## **S**

snapshots creating **[17](#page-16-0), [25](#page-24-0), [34](#page-33-0)** reverting **[17](#page-16-0), [26](#page-25-0), [34](#page-33-0)** support **[5](#page-4-0)** suspending virtual machines **[16,](#page-15-0) [24,](#page-23-0) [33](#page-32-0)**

## **T**

templates, modifying **[18,](#page-17-0) [35](#page-34-0)** terminology **[7](#page-6-0)**

## **U**

user names **[10](#page-9-0)**

## **V**

validating requests **[37](#page-36-0)** virtual machines approving extensions **[27](#page-26-0)** approving or rejecting **[27](#page-26-0)** approving requests **[27](#page-26-0)** checking power state **[15,](#page-14-0) [24,](#page-23-0) [32](#page-31-0)** connecting **[16,](#page-15-0) [24,](#page-23-0) [33](#page-32-0)** decommissioning **[18,](#page-17-0) [26,](#page-25-0) [35](#page-34-0)** displaying **[14](#page-13-0), [22](#page-21-0), [31](#page-30-0)** extending life **[18](#page-17-0), [26](#page-25-0), [27](#page-26-0), [35](#page-34-0)** opening in RDP client **[16,](#page-15-0) [25,](#page-24-0) [33](#page-32-0)** opening in Web browser **[16](#page-15-0), [25](#page-24-0), [33](#page-32-0)** placing **[36](#page-35-0)**

powering on **[15](#page-14-0), [24](#page-23-0), [32](#page-31-0)** rejecting extensions **[27](#page-26-0)** rejecting requests **[27](#page-26-0)** requesting **[11](#page-10-0), [12](#page-11-0), [21](#page-20-0), [29](#page-28-0)** reviewing requests **[27](#page-26-0)** snapshot **[17,](#page-16-0) [25,](#page-24-0) [26,](#page-25-0) [34](#page-33-0)** suspending **[16](#page-15-0), [24](#page-23-0), [33](#page-32-0)** VMware WebCenter Remote MKS Plug-in **[9,](#page-8-0) [16,](#page-15-0) [25](#page-24-0), [33](#page-32-0)**

## **W**

Web browsers opening virtual machines **[16,](#page-15-0) [25,](#page-24-0) [33](#page-32-0)** supported **[9](#page-8-0)**